## **Wireless Access: Android Set-Up Guide**

**Step 1**: From the Section of available Wi-Fi SSIDs, select the option to add Wi-Fi network

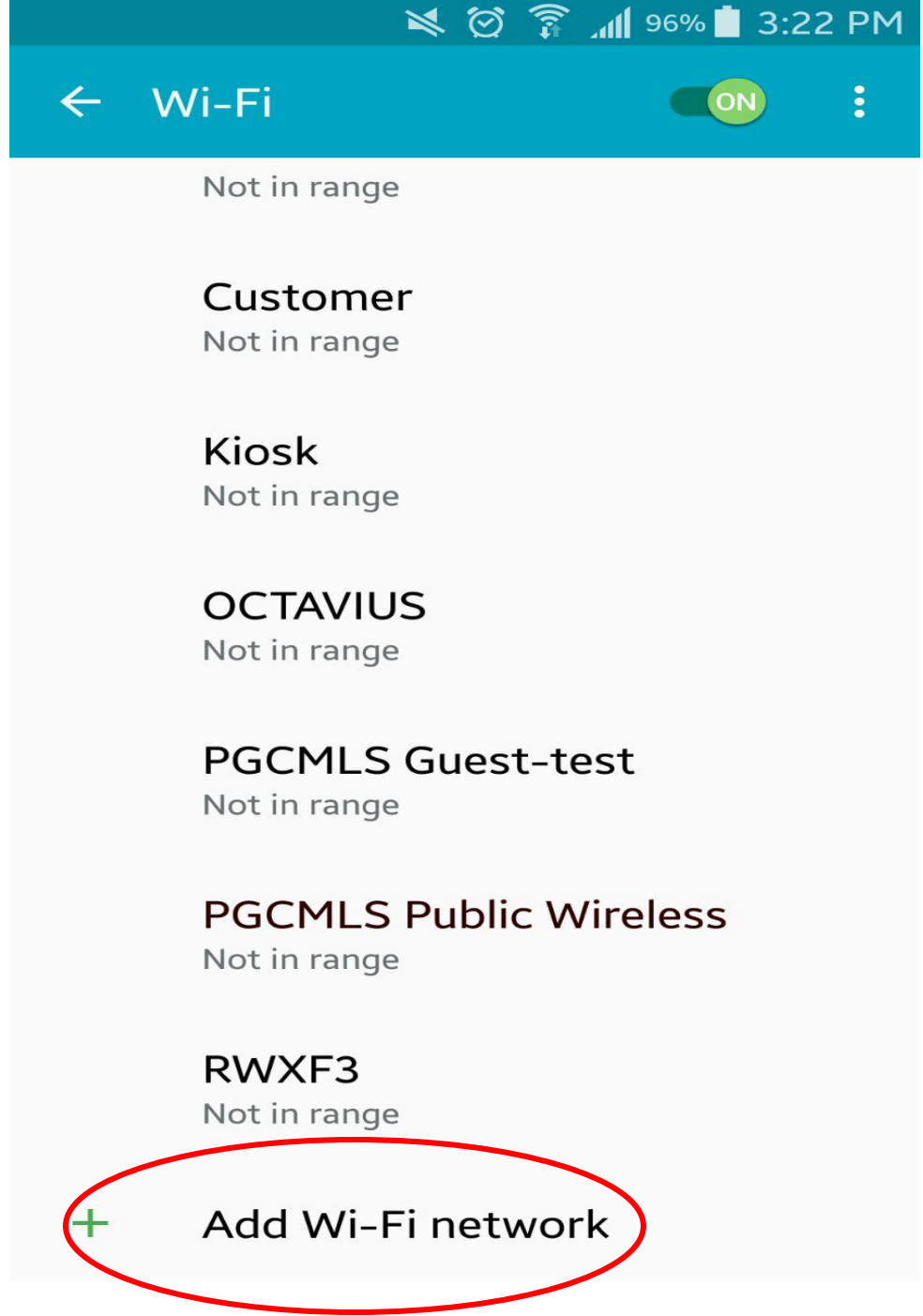

**Step 2**: Select **PGCMLS Public** and touch **Connect**

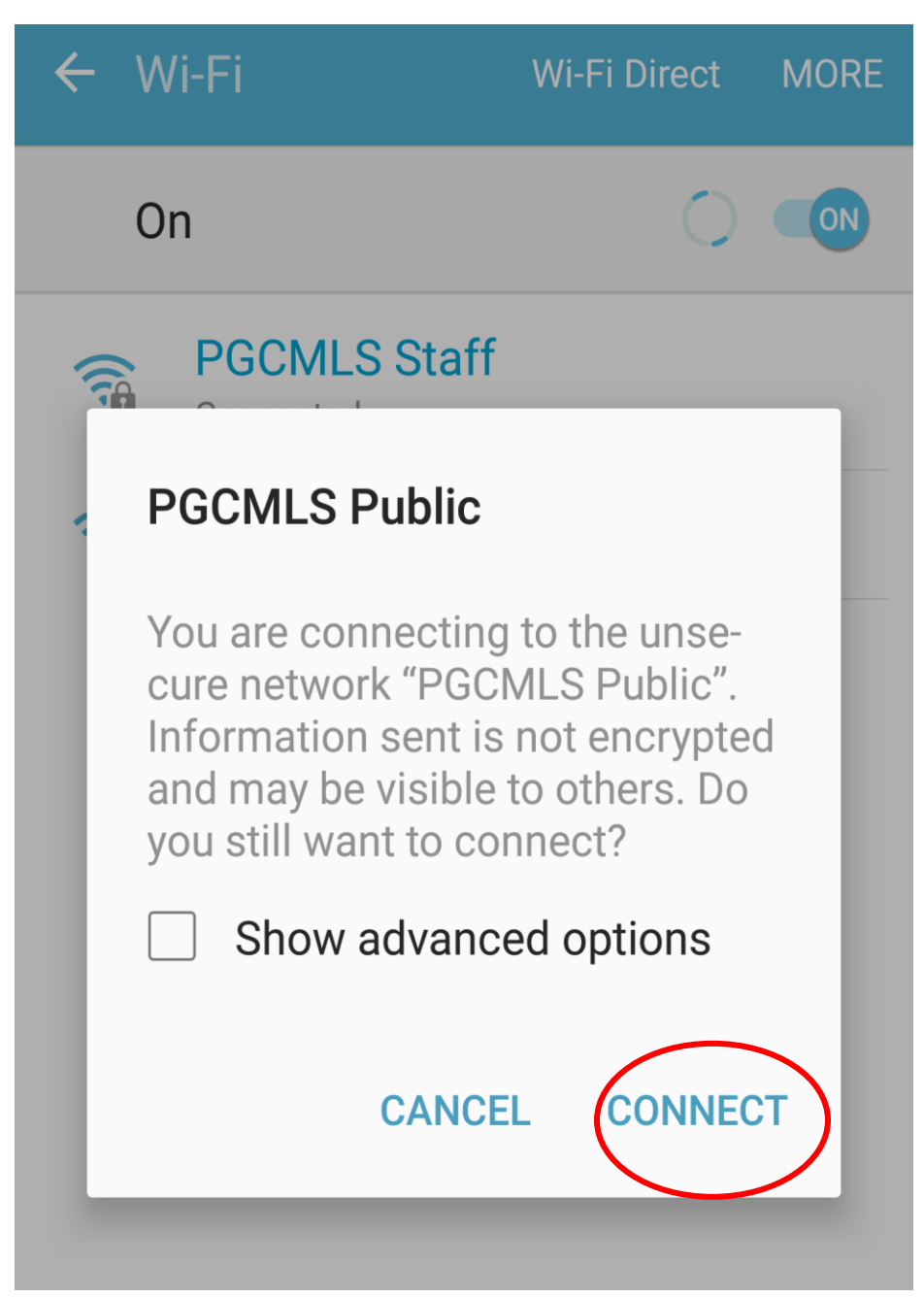

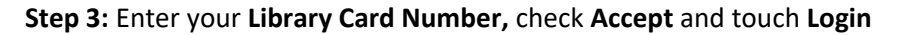

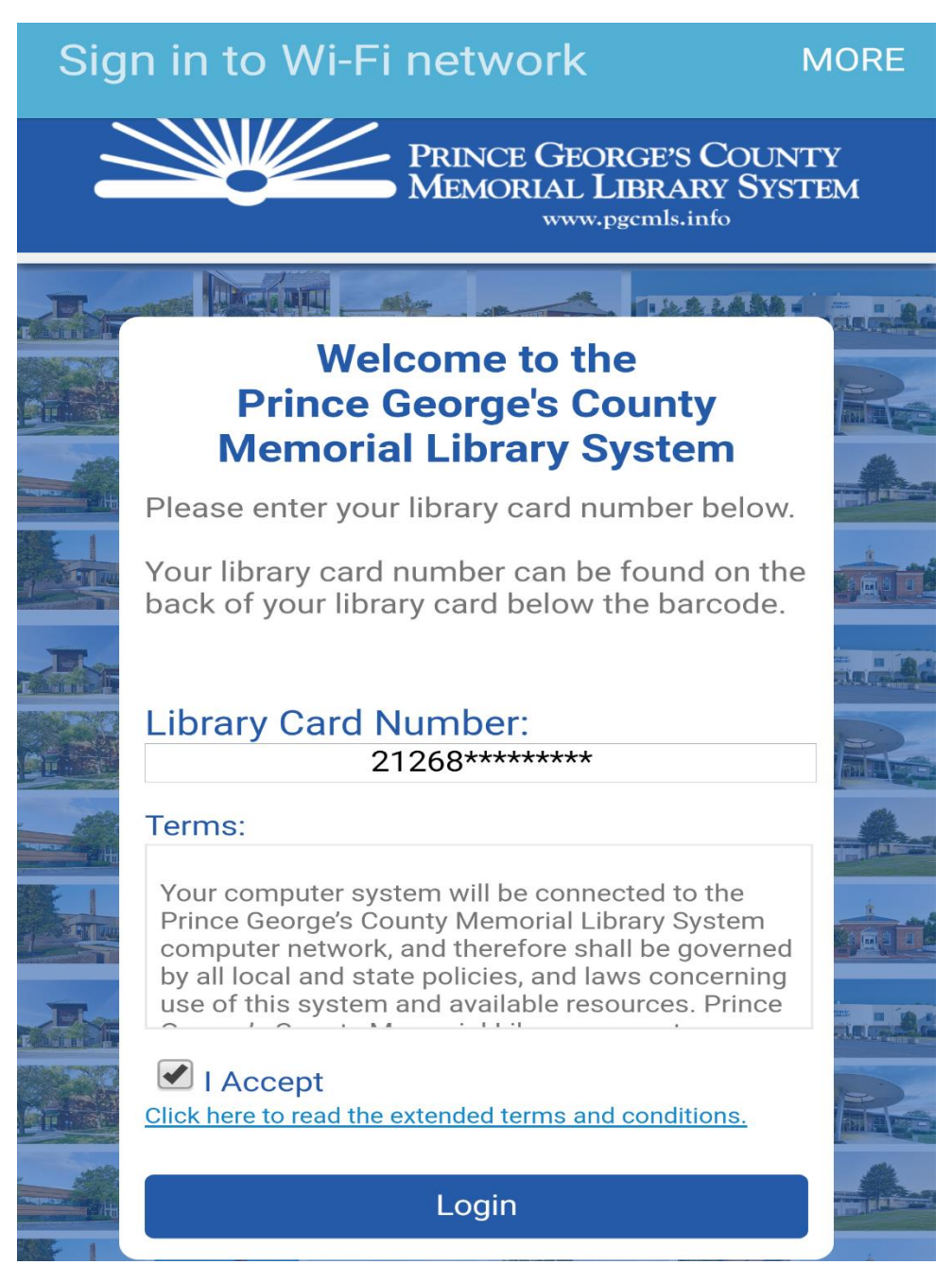

## \***Note Exceptions**\*

If the Captive Portal Page to enter your Library Card Number does not show up, open any **Browser** and go to **pgcmls.info,** then repeat step 3.

**Step 4**: You are now connected to **PGCMLS Public**

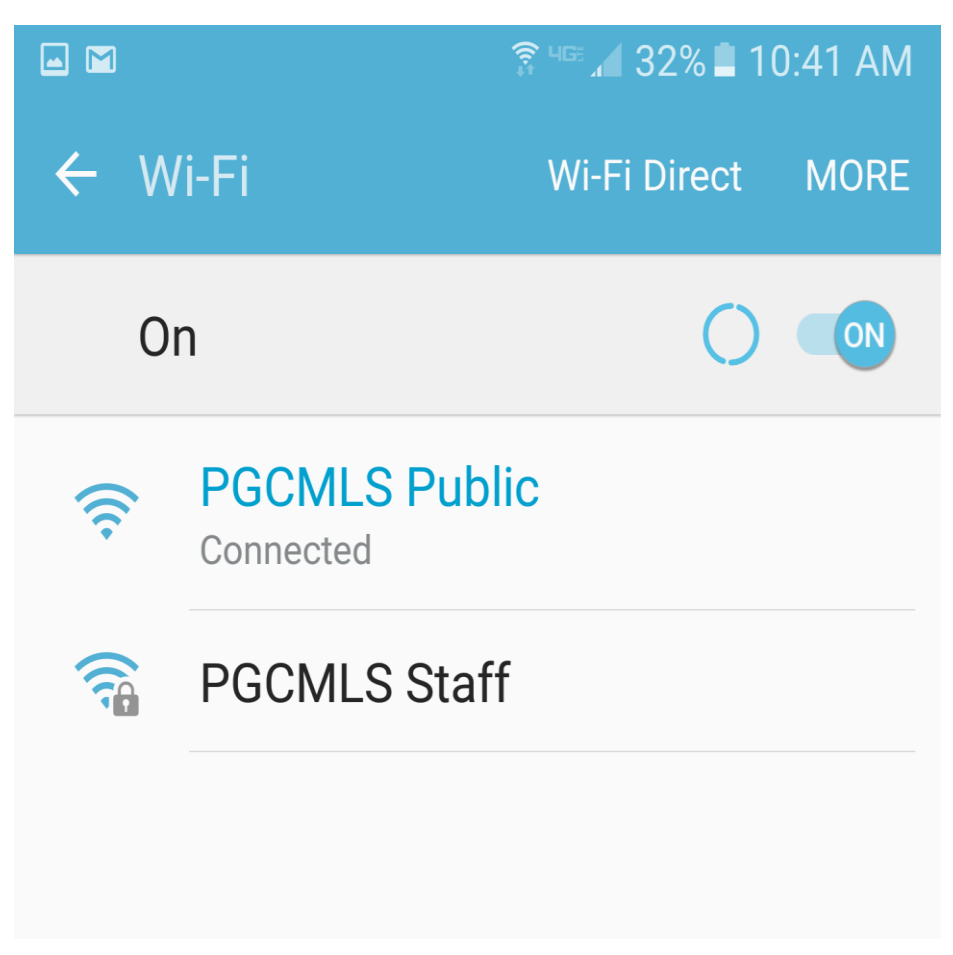